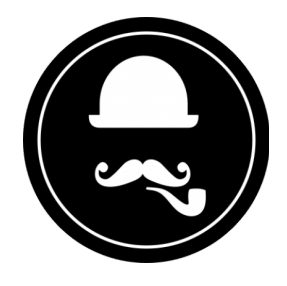

# **YuzoolThemes Pay Form Widget** *User Guide*

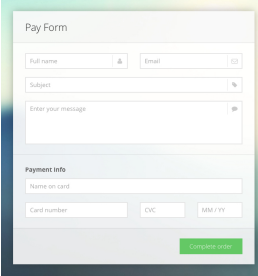

Thank you for purchasing this great RapidWeaver® Widget!

# **Product Description**

#### **Create customised service payment forms in RapidWeaver with Stripe integration.**

Freelancers, agencies and consultants can now quickly and easily create service payment forms in RapidWeaver. Gorgeous layout and design with an upload-and-go setup process, Pay Form will have you collecting payments and orders for your creative work in no time at all.

# **Feature List**

#### **Beautiful flat design and usability**

A single page flat design is at the centre of Pay Form. 9 colour schemes are also included and you can easily tailor it to your own. And with a beautiful Ajax powered success submission notification and client-side validation on the form, it's both functional and gorgeous at the same time.

#### **Easy to install**

Upload Pay Form to the internet and link to it in your RapidWeaver project using an iFrame or offsite page type. Punch in your Stripe details, the amount and your email address to collect the order and off you go. Boom you have an exclusive services payment order form in your RapidWeaver site.

#### **Cross-browser compatibility**

Take full advantage of modern web technologies. Semantic HTML markup and standards compliant CSS is included in Pay Form meaning it works across different environments with no issues.

*Tested using:* Windows (Chrome, Firefox, Opera, IE8, IE9, IE10), Mac (Safari, Chrome, Firefox, Opera), iOS (iPhone, iPad) and Android.

#### **Responsive and mobile-friendly**

Pay Form is fully responsive and made in CSS only so it looks great on mobile and high resolution screens. Don't miss the chance for service payments from a mobile device, Pay Form has you covered from phones, tablets, laptops and larger. And it is also optimised to support the high quality and crisp graphics on retina screens.

# **Product Settings in RapidWeaver®**

None

# **Product Set-up**

# Step 1: Setting up RapidWeaver® to use the Pay Form Widget

There's a few things you need to do to get this section of the Widget functioning on your site, this guide will explain those in the following steps. It's really easy to setup, let's get started...

- 1. In your RapidWeaver® Project file, add an offsite page type using the + button. Leave everything at it's default except:
	- A. Open the inspector and go to the Page tab (Nut Icon)
	- B. Add the absolute URL (i.e.: http://yoursite.com/pay-form/index.php) in the URL tab
- 2. Save your changes and publish your project.

You can also use an iFrame or YourHead Software's PlusKit using @import to bring in the pay-form page into another page created using RapidWeaver®!

# Step 2: Configuring Payment Setup

It's beyond the scope of this user guide to show screenshots and instructions for signing up for Stripe, but it is very simple and unless you are using lots of throughput, your best bet is the "Pay as you go" account type.

We suggest you go through the instructional tutorials at Strip once you create your account as per the image below… as per the Hints & Tips section of this document.

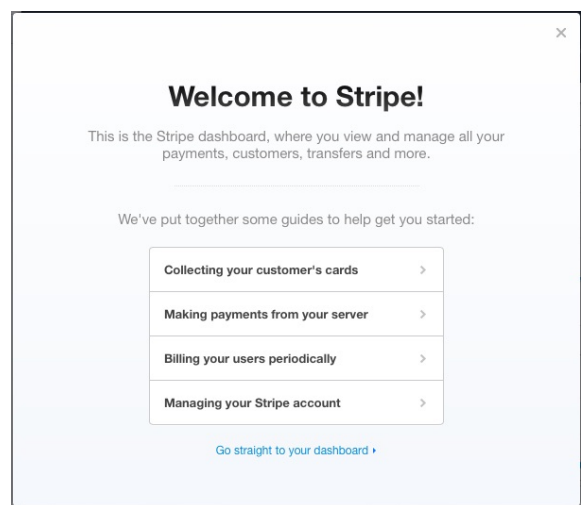

To setup the payments (This is where you can set up for facilitating testing prior to going live, going live directly, or switching from testing to live.)

- 1. Create your Stripe account (If you don't already have one)
- 2. Get your Testing or Live API keys from your Stripe Account Settings -> API Keys Tab.

3. Copy & Paste the *Test or Live* **Secret Key** into place in **process.php**, at line 27.

Stripe::setApiKey(" **sk\_test\_123456789123456789** ");

4. Set your Currency in **process.php**, at line 42. See the Stripe docs for currency codes.

"currency"  $\Rightarrow$  "**usd**",

5. Copy & Paste the *Test or Live* **Publishable Key** into place in **/js/pay.js**, at line 2.

Stripe.setPublishableKey(' **pk\_test\_123456789123456789** ');

6. Set the charge amount in **index.php**, at line 101 (the number entered must be a whole number, no decimals, in the example below the amount would be \$199.00).

<input type="hidden" class="charge-amount" placeholder="Amount" value=" **199** " />

*NOTE:* If you're using the Testing key, use it in both files, same for live key. They MUST match (Test Secret + Test Publishable or Live Secret + Live Publishable) or error messages will occur!

#### Step 3 - Configure eMail

This section allows you to define your email address and the desired subject that you will receive when you are sent a payment from your pay-form page. This is done in **process.php**.

Change your email address (Line 5):

 $$to = 'vouremaila ddress@daomain.com';$ 

Change your email subject (Line 6):

```
$subject = ' Message from Pay Form website ' ;
```
Payment notifications are handled by your Stripe account and can be switched on there. The choice is yours to do so or not.

# Step 4 - Other Customisations

We have added 9 choices for colour schemes and a 10th to customise your own, the ability to use your own background image and the ability to define the Payment Description that will display nicely in your Stripe Dashboard so you can more easily discern where the payments originated.

#### Step 4-1 - Form Colour Scheme

All colour schemes are included in the **pay-form/css** folder. They include: *black, blue, green, orange, pink, purple, red, yellow & custom*. *Do NOT change the css files named font-awesome nor styles!*

You can easily change the form colours. Change the "*green.css*" in **index.php** *at line 24* to any of the other colours in the css folder (such as "purple.css").

<link rel="stylesheet" href="css/ **green** .css">

Should you wish to create your own colour scheme, we have included **custom.css** for you to play with to get the desired scheme of your choice without editing the included colour schemes.

```
Step 4-2 - Background Image
```
The background image is stored in the **pay-form/img** folder and is named background.jpg. We recommend that you keep this original file and rename it to background-original.jpg if you plan on using your own background image. To use your own background image, create it using your favourite graphics program, export as jpg, compress it using an image compressor such as PhotoBulk and upload it to the previously mentioned folder using an FTP application with the name *background.jpg*.

Step 4-3 - Payment Description

Add a description in **index.php** *at line 103* and change it from "*A Pay Form Payment*" to anything you like. This appears in your Stripe Dashboard to make it easier to understand here the payment came from.

```
<input type="hidden" name="description" value=" A Pay Form Payment "/>
```
Step 4-4 - Page Title

If using the default page not being used in an iFrame or using PlusKit @import, you can change the title to anything you wish at line 17

```
<title> Pay Form </title>
```
Step 4-5 - Form Header

You can change the form Header to anything you wish at line 37

```
<header> Pay Form </header>
```
Step 4-6 - Submit Button

You can change the submit button text to anything you wish at line 105

```
<button type="submit" class="button"> Complete order </button>
```
### Hints & Tips

- 1. Sign up for a Stripe account: <https://stripe.com>
- 2. Get an SSL certificate (Check with your Host, use Comodo or your own preferred SSL Certificate [Generation source\), more information is available here: https://www.yuzoolthemes.com/stripe](https://www.yuzoolthemes.com/stripe-requires-ssl-get-one-setup/)requires-ssl-get-one-setup/
- 3. Download the Stripe Dashboard App:<https://itunes.apple.com/app/apple-store/id978516833?mt=8> to track your payments should you desire.

#### System Requirements

- I. Server with PHP 5.4+ support
- II. RapidWeaver® 6 or newer
- III. Level of knowledge of PHP None to Basic
- IV. FTP application such as Transmit, CyberDuck or the sort (For FTPing the pay-form folder and contents to your server and online editing of files)
- V. A Strip Account (Free)
- VI. An SSL Certificate (For Stripe) Your own SSL Certificate is recommended but this should work [with CloudFare SSL. It's easy to setup SSL: https://www.yuzoolthemes.com/stripe-requiresssl-get](https://www.yuzoolthemes.com/stripe-requiresssl-get-one-setup/)one-setup/

# Do Not Share

#### *As this is a code based Widget, please do not share the zip file, the code nor any images of such.*

### Known Issues

None known at present

# Product Updates

If the product receives an update, an email will be sent to you and it will appear on your Yuzoolthemes Account.

# Support

In the unlikely event that you encounter any issues, please create a ticket through our support system at:<https://www.yuzoolthemes.com/support/>.

# Other useful Links for this product

Product Page: <https://www.yuzoolthemes.com/themes/pay-form/> Product Preview:<http://demo.yuzoolthemes.com/pay-form> Live Example 1:<https://www.yuzoolthemes.com/custom/> Live Example 2:<https://www.pulsecms.com/concierge/>

Release Notes 1.0 - Initial Release